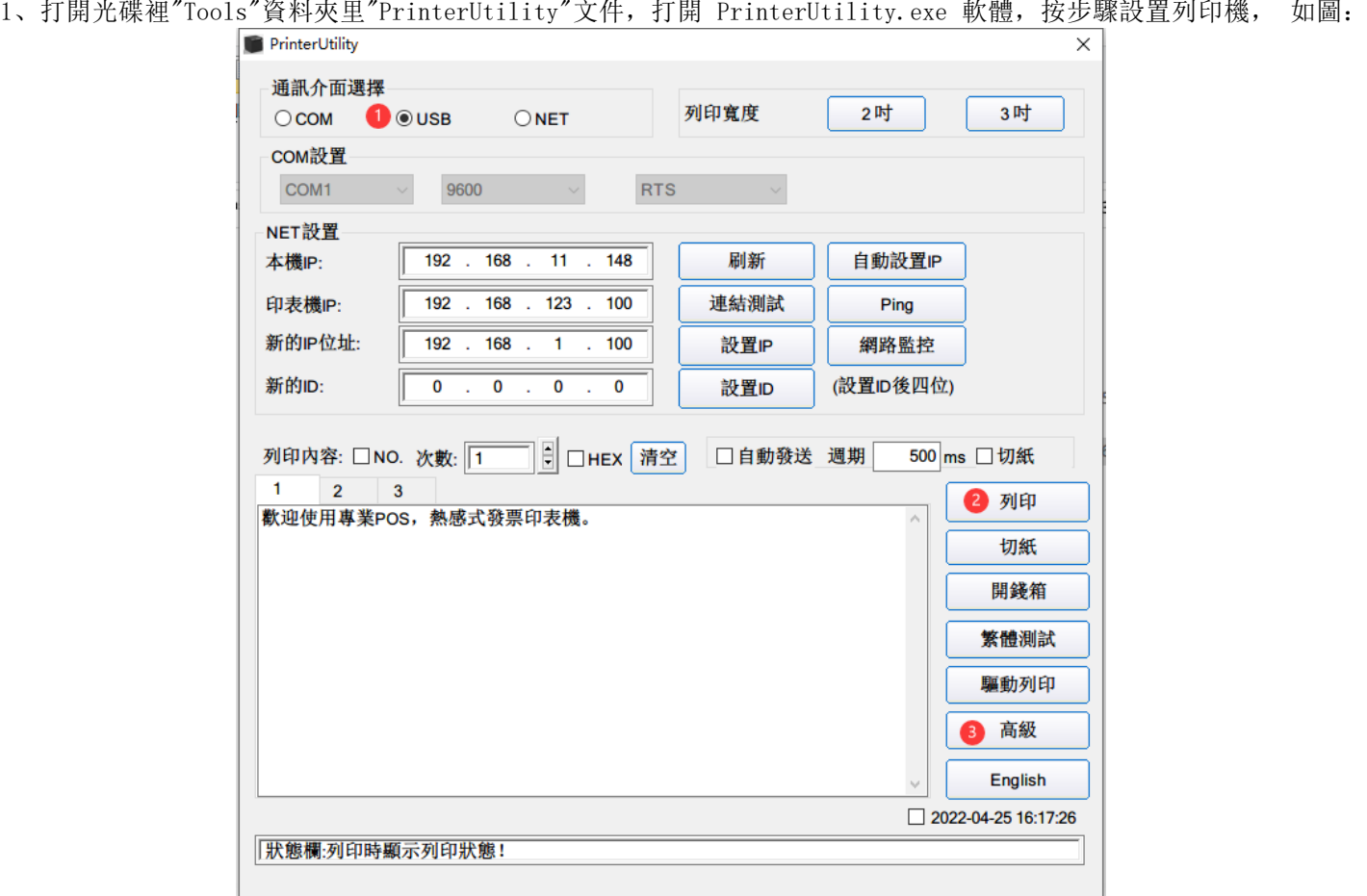

Wi-Fi 印表機設置

"1"選擇 USB 介面

"2"點擊"列印"測試印表機是否正常

"3"通過以上設置並測試印表機正常后,再點擊"高級"選項會彈出相應的高級視窗

2、點擊「高級」彈出視窗。 如圖:

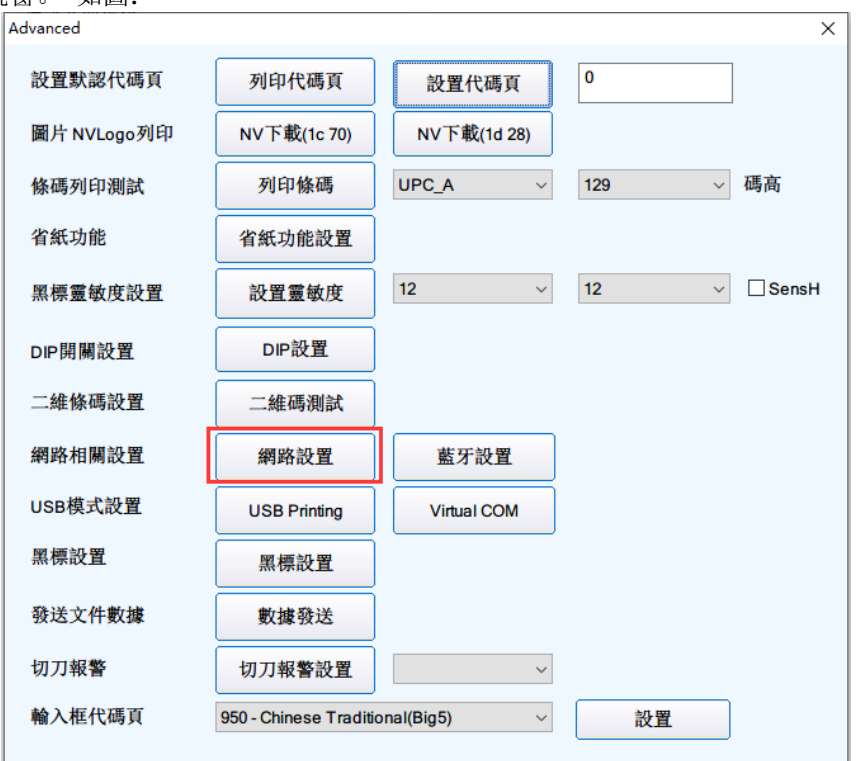

3、點擊"網络設置",按步驟設置網路資訊。 如下圖:

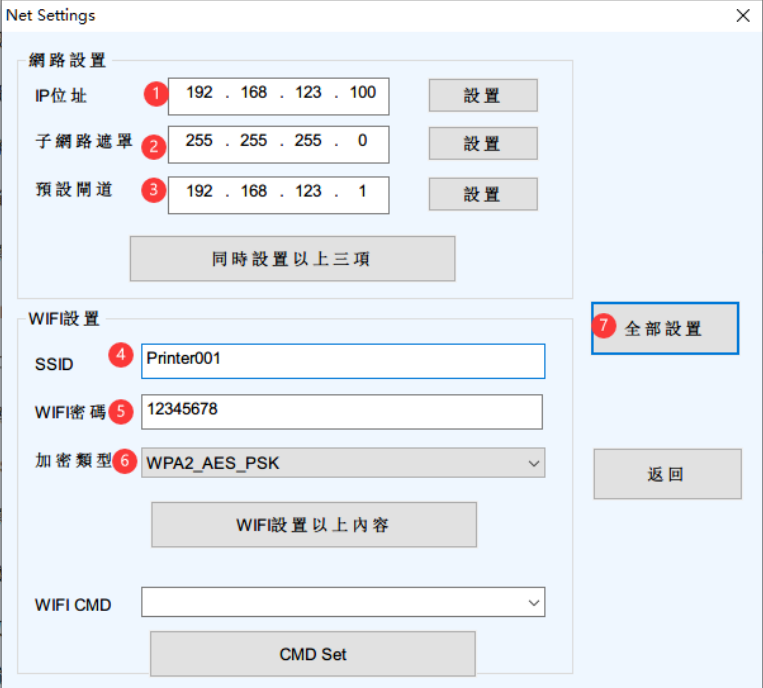

"1" 印表機 IP 位址設置

"2" 子掩網遮罩設定

"3" 印表機預設閘道設置

"4" WIFI SSID 位址設置 注: SSID 位址是您需要連結的無線路由器名稱 例: 如當前的路由器(SSID)位址為: Pinter001, 則在"SSID"項輸入此 SSID 位址。

"5"WIFI 密碼設置 | | | | | | | | | | | | 無線路由器所設置的保護密碼 例: 如當前的WIFI(路由器)密碼為: 123456789, 則在"WIFI 密碼"輸入此路由器密碼。

"6"WIFI SSID 加密類型設置注:無線路由器的加密類型 例: 如當前的路由器(SSID)加密類型為: WPA\_TKIP\_AES\_PSK, 則在"SSID 加密類型" 選取此選項。

"7"填好前面信息,點擊設置後,印表機會"嘀"響一下,然後把印表機重啟一下。